# **The Union Bank – Marksville, LA**

# **Bonjour Banking**

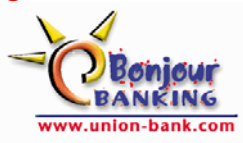

# **Quick Reference Guide**

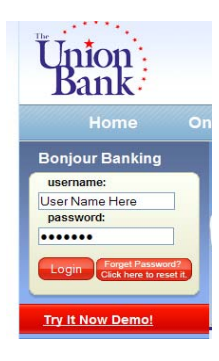

# **Login**

When customer accesses the bank's website (www.union-bank.com), customer will notice the above logon box in the top left hand side of homepage screen.

- Click and key in **username** issued when application was filled out in the designated box.
- Click and key in **password** issued when application was filled out in the designated box. *(in the event no request for a particular password to start off with, use the word password as the starting password … customer will be required to change it at first sign on anyway.)*
- Click the Login button to proceed.
- *(if this is the first login, customer will probably see the following screen next)*

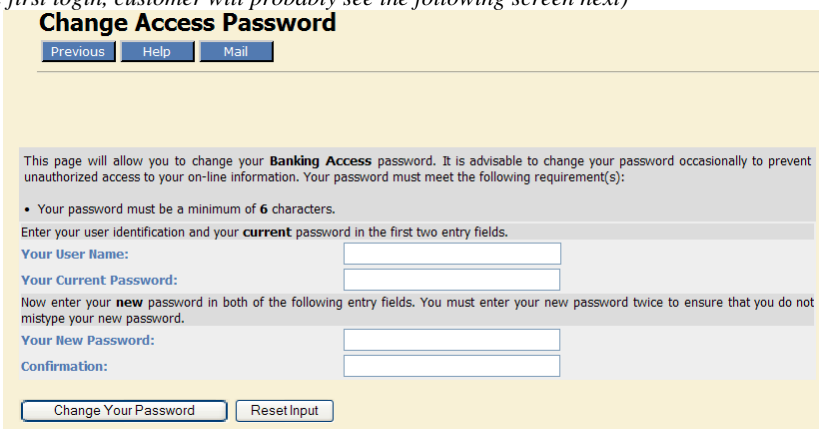

• Customer needs to re-key in the same username and password keyed in to access this screen. *(please use a minimum of 6 characters for the new password with a combination of letters and numbers)* 

- Once completed, click **Change Your Password** to see if the system accepts new password. *(Remember, system will not allow the re-use of a password as a new password)*
- Once the system has accepted new password, proceed to next inquiry.

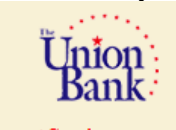

**Account Services** · Account Information

account information link.

*(Again, if this is the first login OR customer is logging in from a PC that they do not normally sign on from, they will be forwarded to the following screen asking a series for security questions)* 

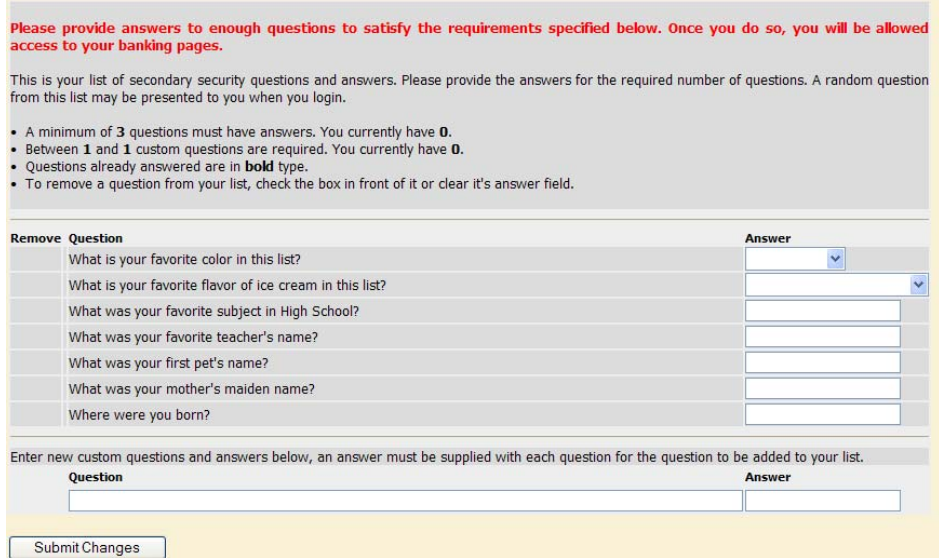

- Remember to follow the instructions as shown above completely. *(minimum of 3 questions that are already there and one(1) custom question that customer must create and answer themselves)*
- Once all questions and answers have been accepted, customer will be allowed to proceed forward.

# **A Review of Capabilities** *(with full access)*

The screen shot below will probably be viewable throughout the Internet Banking session. Customer will be able to voyage between choices whenever needed. Customer *must* remember whenever processing most of the items below to "Confirm" transaction.

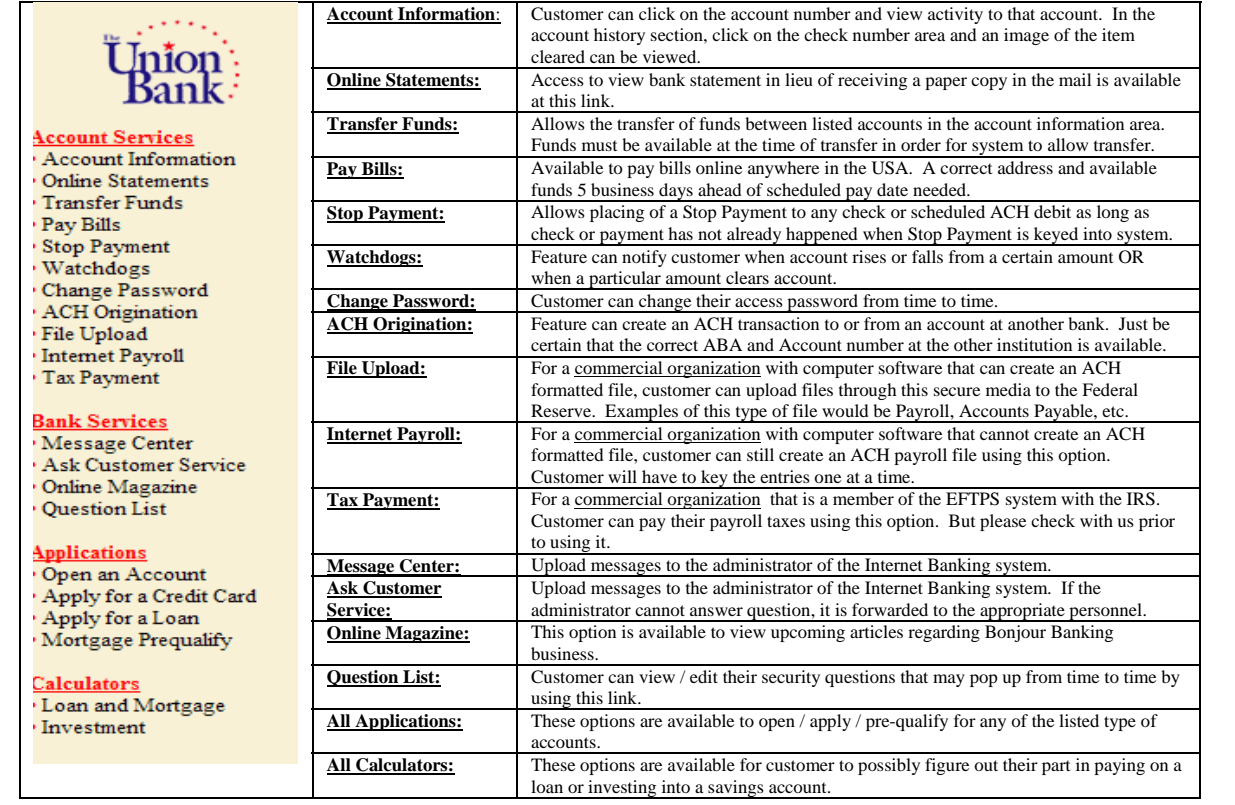

## **How to? Account Services**

#### **Viewing Account Information:**

- Click on "Account Information".
- From the "Account Table" section click on the account number and view activity to that account.
- In the "Account History" section, click on the "Item" column and customer can view an image of the item cleared.
- Please keep in mind that activity displayed is as of the previous business day's business.
- Information can be downloaded into an Excel spreadsheet or Microsoft Money *(version 2003 or older)*

#### **Viewing Online Statements:**

Checking account statements can be viewed this link.

- Click "Online Statement"
- An email address may be needed before viewing of first online statement.
- Customer will be able to choose which statement to view by clicking the down arrow  $\geq$  next to listed months.

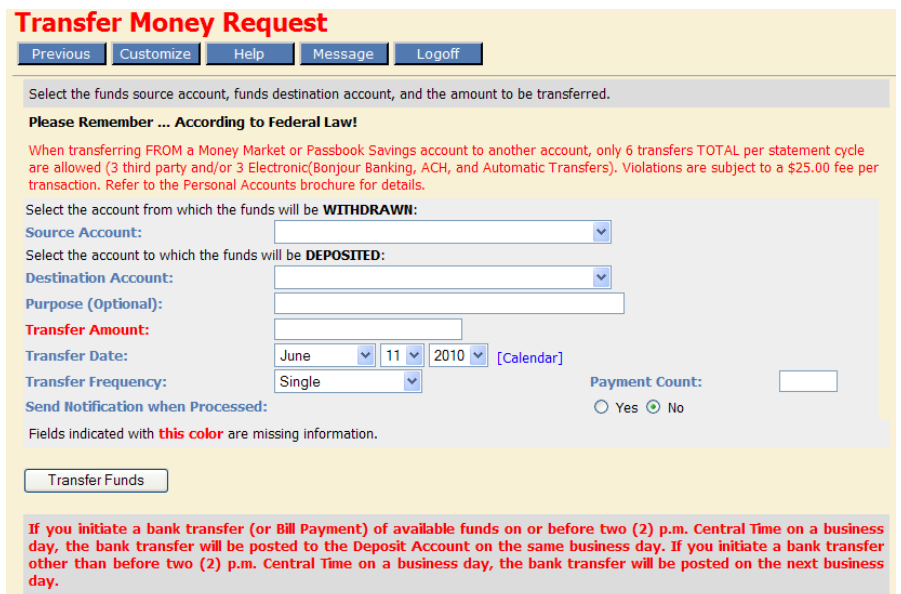

#### **Transfer Funds:**

Please read and adhere to text in red as these are laws and deadlines that are followed in implementing these transactions.

- If customer has requested to view more than one account (checking or savings), transfers between accounts can be made by this link.
- By default, the "Source Account" and "Destination Account" will be the same and one must be changed to reflect a second account has the system will not honor the transaction if the are the same. Select the down arrow  $\mathbf{\Sigma}$  in order to change account that is displayed.
- Customer must decide on a "Transfer Amount", "Transfer Date" and "Transfer Frequency". *Customer can click on [Calendar] to view the next few weeks to implement the transfer.*
- Customer can also state a "Payment Count" to state the number of times to implement the transfer.
- When decided, click the  $\sqrt{\frac{r_{\text{transfer} \cdot \text{Funds}}}{r_{\text{F} \cdot \text{F} \cdot \text{F}$
- In the following screen, customer **MUST** "Confirm" transaction in order for system to implement the transfer completely.

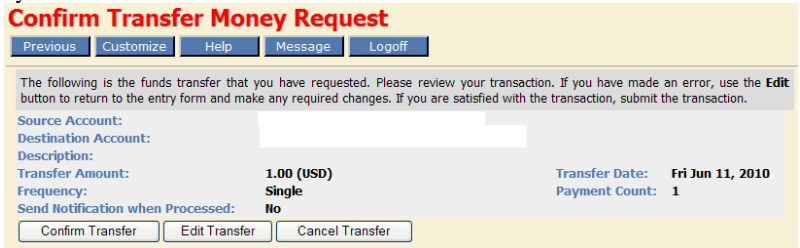

#### **Pay Bills:**

• When customer clicks "Pay Bills", the following screen shows up.

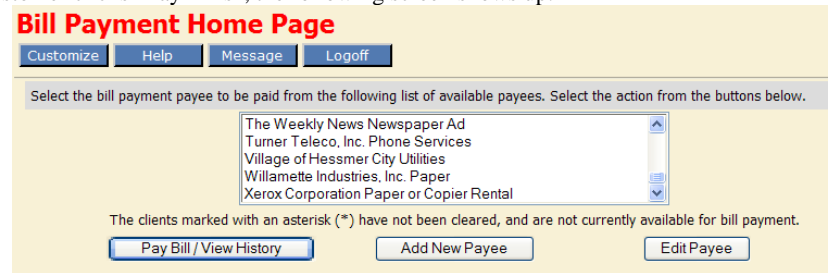

- If customer chooses, a payee listed, they need to be sure that address connected with this payee is correct. From time to time, payees change the addresses to send payments to (*check the latest billing from them*).
- If payee needed is not listed or the address is not the correct one, customer may want to "Add New Payee" to the system. *Note: In order to "Edit Payee" for address change purposes, customer needs to contact the bank.*
- To pay a bill, choose a payee and click "Pay Bill / View History" to schedule a payment.
- The following screen will show up.

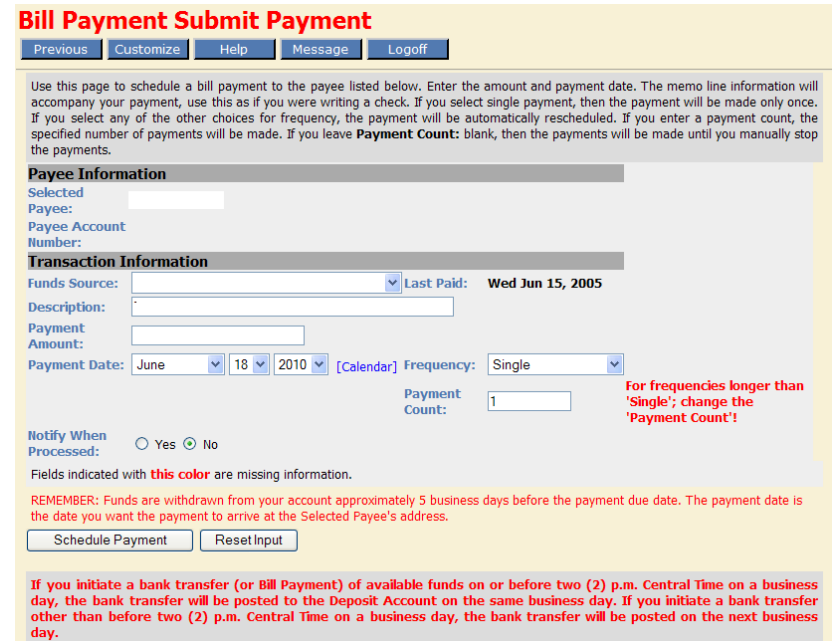

- Please read and adhere to text in red as these are deadlines that are followed in implementing these transactions.
- By default, the "Funds Account" will be the primary account available to pay bills with. Select the down arrow  $\blacksquare$  in order to change account that is displayed.
- Customer can change the "Description" and "Payment Amount" along with the "Payment Date" that they want the payment to be made. *Feature includes clicking on [Calendar] to view the next few weeks to implement the transfer.*
- *Keep in mind to choose a payment date to reflect the date the payment is due at the payee's address because the payment will be deducted from the designated account number 5 business days prior to this date.*

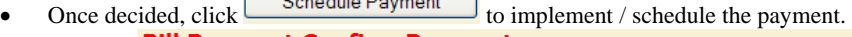

 $Q_2$  be stated as  $Q_2$  and  $Q_3$ 

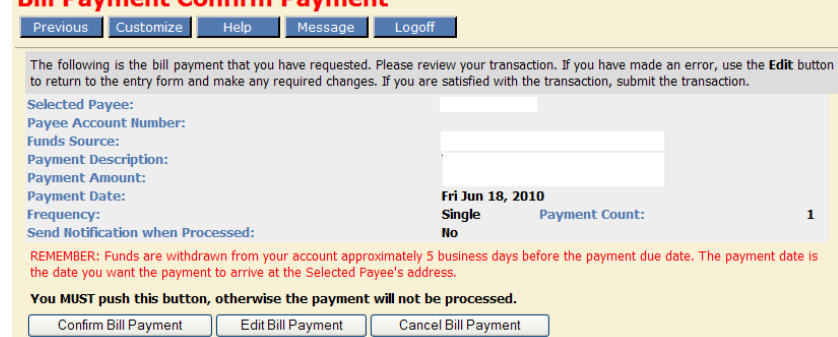

• Once the above screen shows up with the payment information, click "Confirm Bill Payment".

#### **Stop Payment:**

Please read "Terms and Conditions" on the screen as there are guidelines to follow in requesting a Stop Payment.

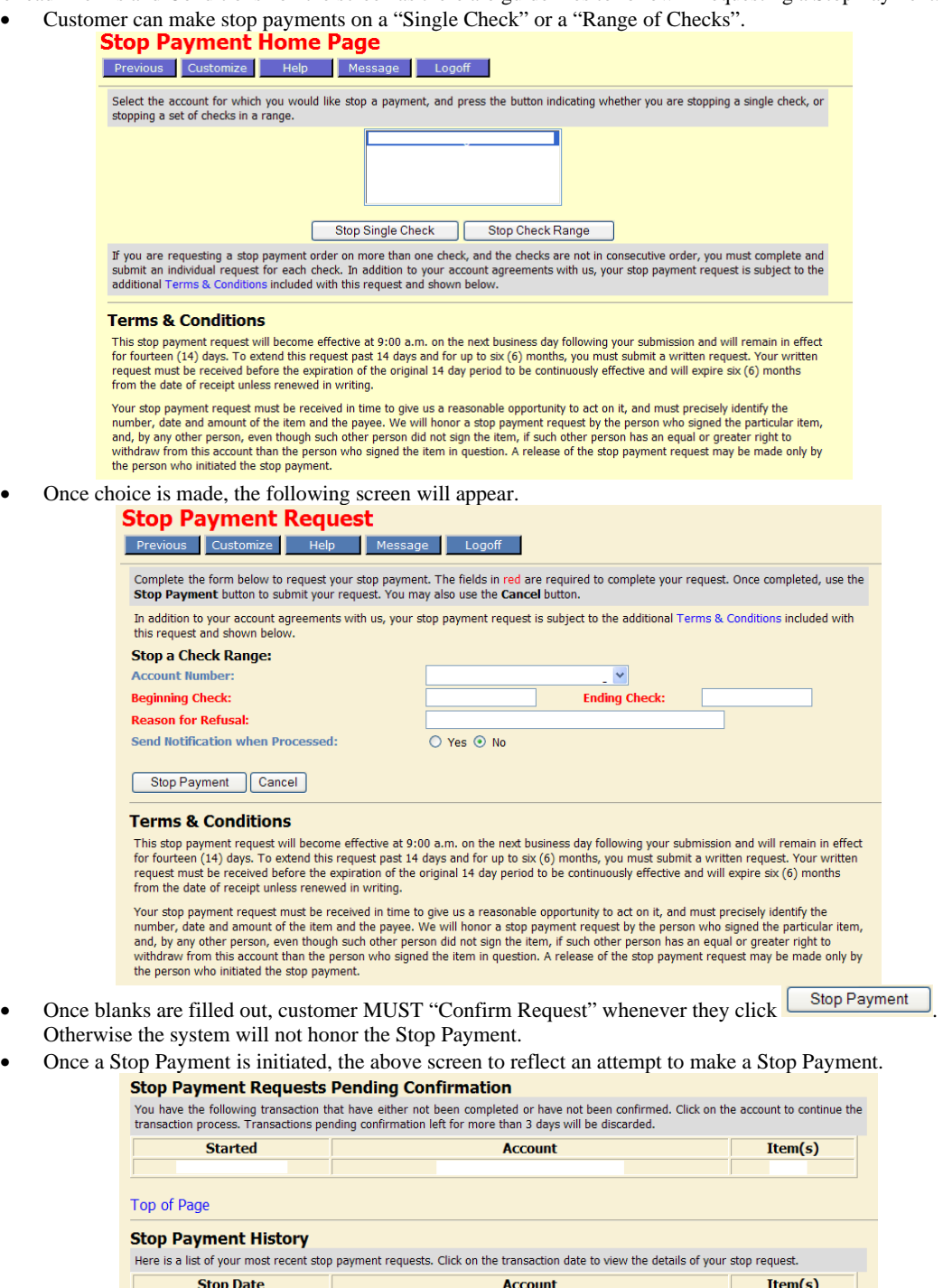

• The above area will be added, pending confirmation of the Stop Payment.

#### **Account Watchdogs:**

Top of Page

For customer's convenience, this feature is provided to allow customer to monitor the accounts listed on the system. • When the following screen appears, customer can click the link *Add new Watchdog for an account .*

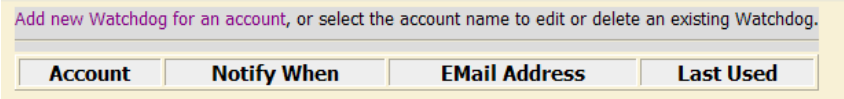

• The following screen will appear whereby customer can request monitoring features for their accounts.

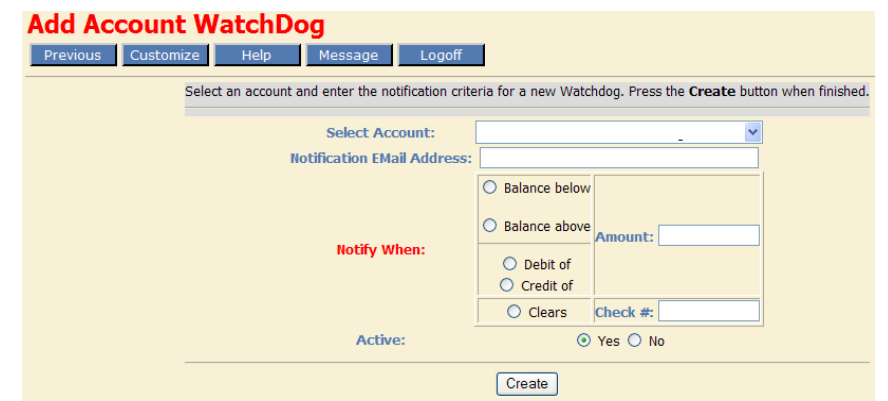

• The directions and screen is self explanatory for this feature to work.

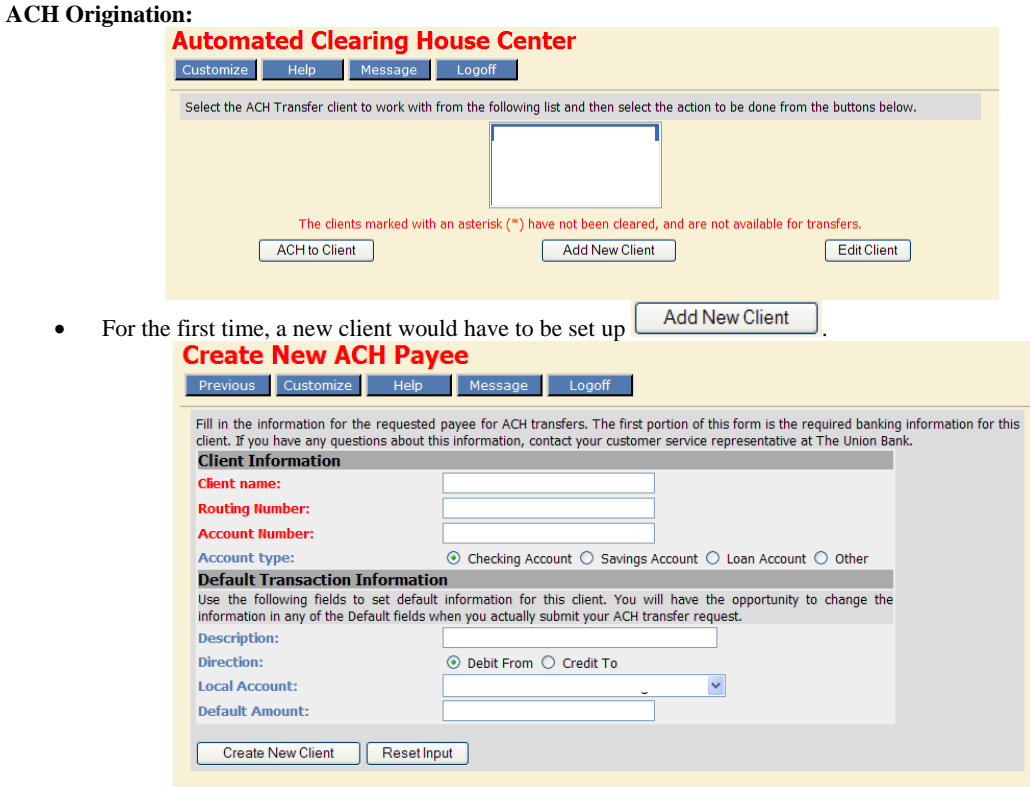

- Be sure to have the correct:
	- o Client Name to credit or debit
	- o Routing Number (ABA) of the bank they deal with
	- o Client Account Number (and type of account) to credit or debit
- If customer has more than one account that has ACH Origination capabilities, they need to choose the correct account they wish for this transaction to take place with  $($  local Account $\cdot$ ). Arrow down  $\overline{\cdot}$  to choose the correct account.
- Once filling out the blanks, customer must not forget to click "Create New Client" button.
- Later, if the need arises, customer can "Edit Client", too.
- Now customer can "Create ACH Transfer".

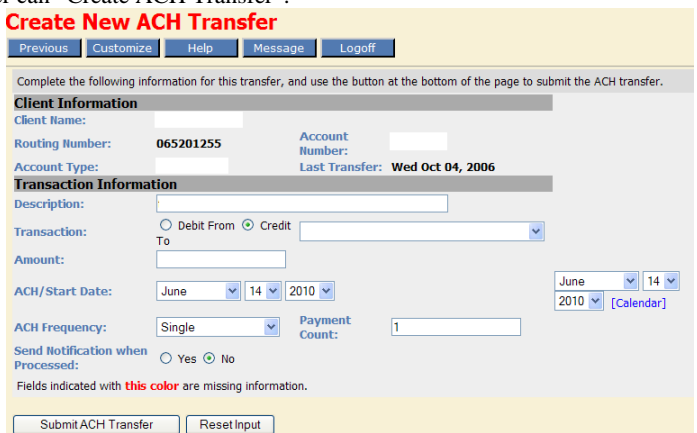

- In creating an ACH transaction, be sure to correctly click "Debit From" or "Credit To" the Union Bank account because this will affect the other account the opposite of what is keyed here.
- Also, note the "ACH/Start Date" that this transaction is supposed to take place.

#### **File Upload:**

For Commercial Customers that have computer software capable of creating an ACH formatted file, we can assist in uploading this file to their employees' accounts at whatever bank in the United States.

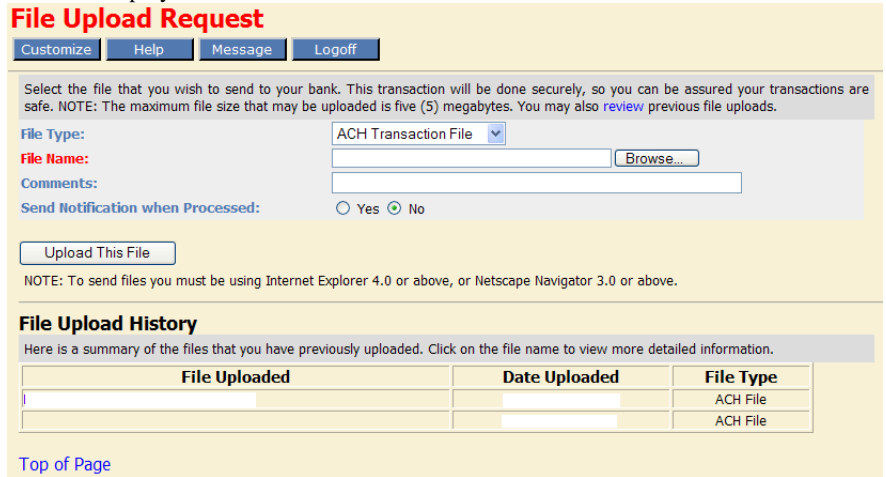

- File type generally defaults as "ACH Transaction File"; customer can change by the down arrow  $\blacksquare$  to "Message File" or "Merchant Services File".
- Once selected customer "Browse" to find the file on the local computer.
- Enter "Comments:" if needed then click  $\Box$  Upload This File so that we receive the file to process.
- As shown above, a history of the uploaded files for each client is kept for customer convenience.
- The next screen below appears. If all is correct, don't forget to click  $\boxed{\text{Confirm Update}}$ . Otherwise, the upload will not be processed.

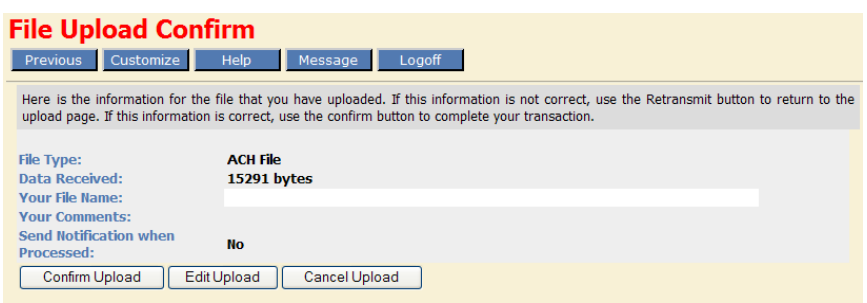

#### **Internet Payroll:**

For Commercial customers who have computer software that cannot create an ACH formatted file we can create one. **Electronic Pavroll Home Page** 

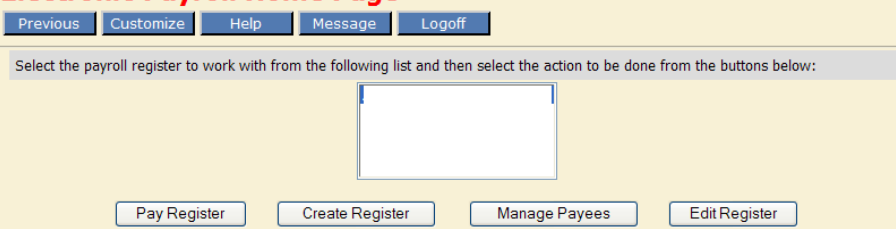

• As shown above, the system allows customer to "Create, Pay, Manage & Edit" files to upload through us.

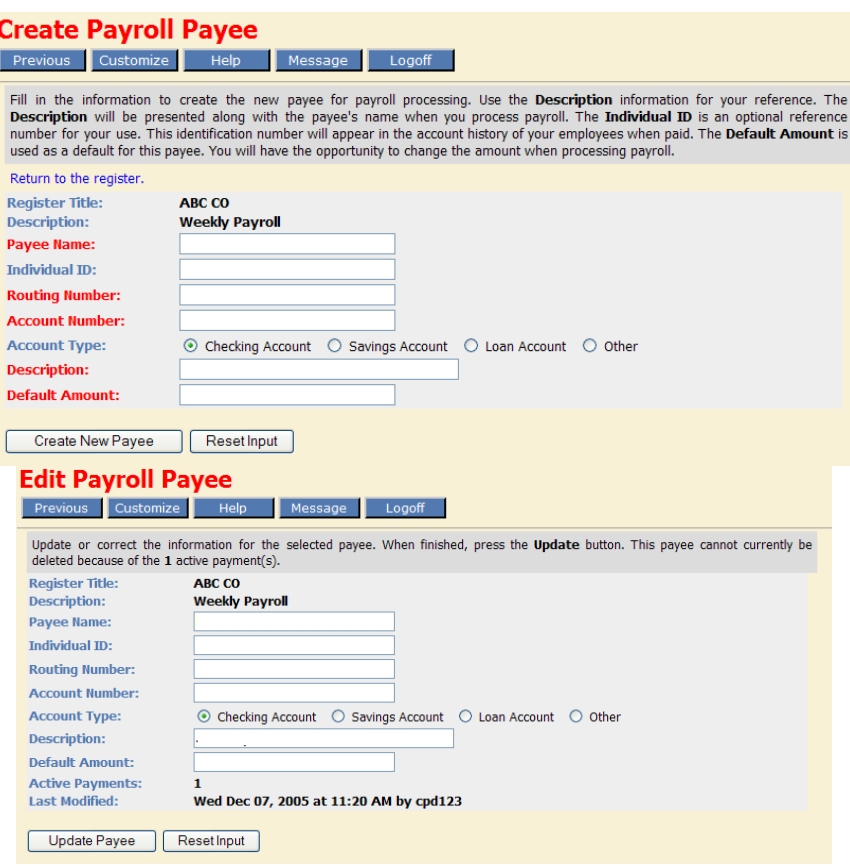

- Customer can pay one person at a time OR several people at one time.
- When a payroll register is created, simply highlight register created and add (or don't add) payees to that list.
- The payroll should appear as below with listed payee names, descriptions, etc. Each pay period, customer

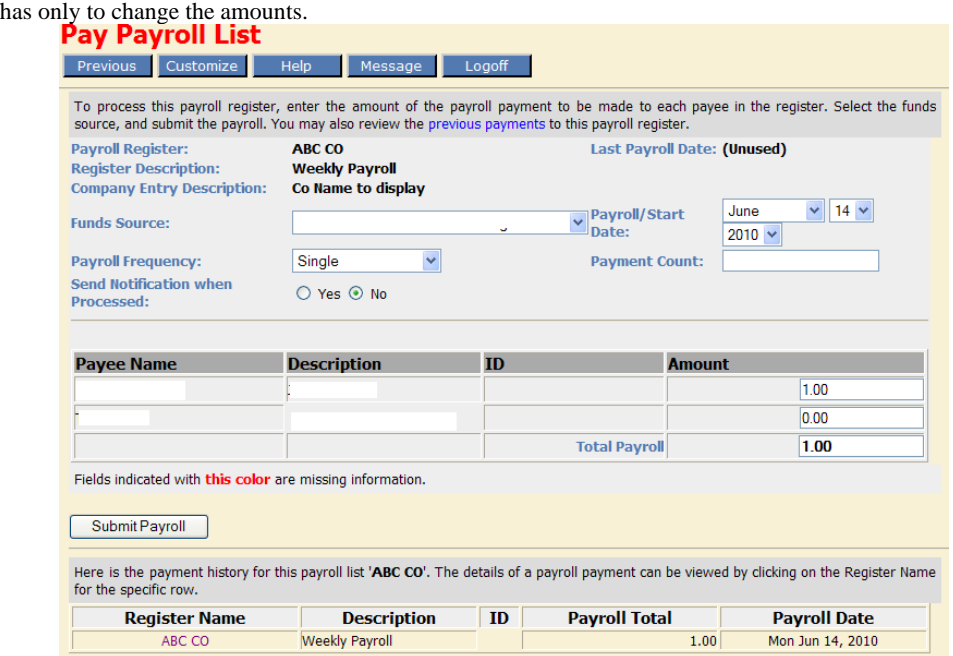

• As with most previous screens, remember to "Confirm" transactions after submitting.

#### **Tax Payment:**

For commercial customers who have been pre-enrolled through the EFTPS tax payment system, their taxes can be paid through this feature.

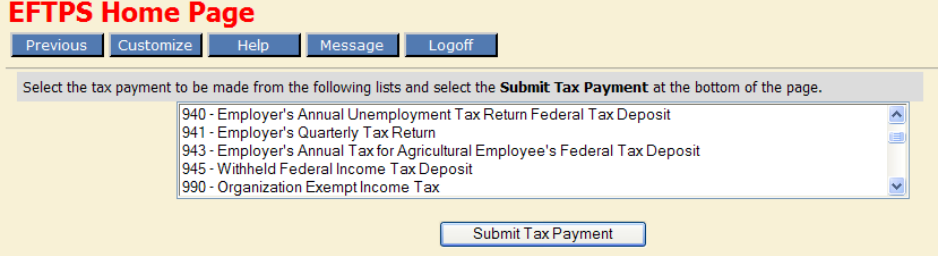

• Choose a tax payment type.

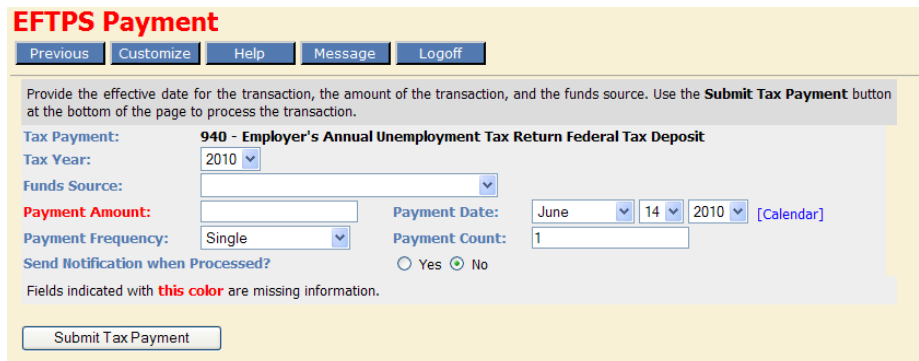

- Choose "Tax Year", "Funds Source", "Amount", etc. as shown above before "Submitting".
- On next screen, always remember to "Confirm" payment.

## **Bank Services**

**Message Center / Ask Customer Service:** 

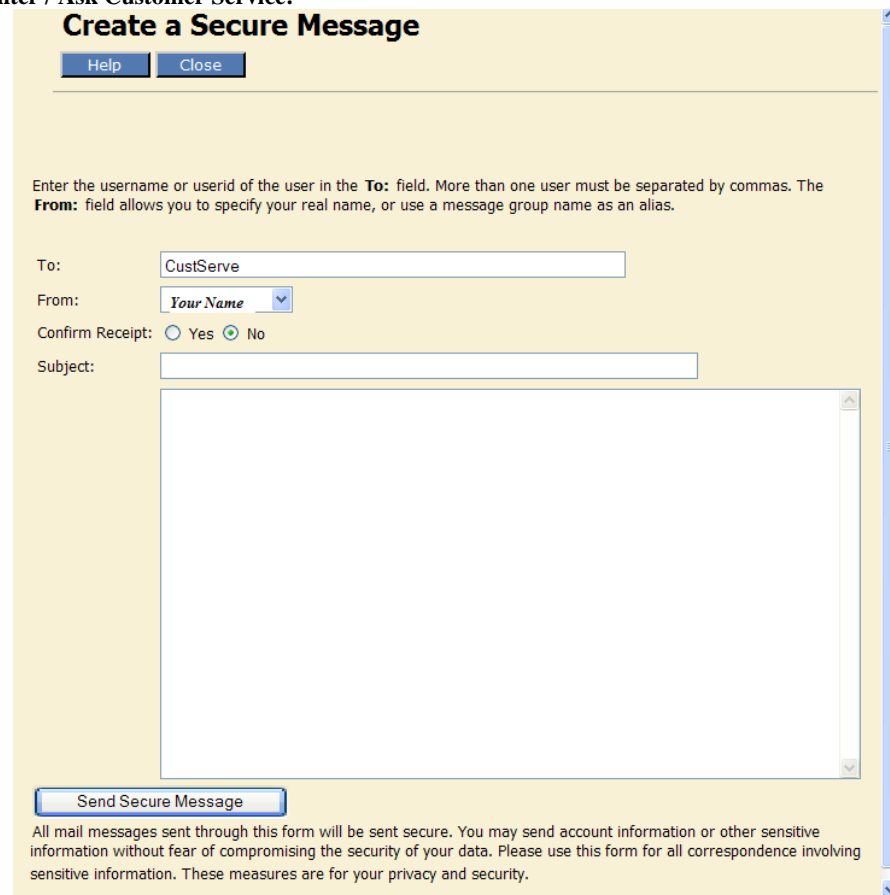

- Both "Message Center" and "Ask Customer Service" messages end up at our Customer Service area. The messages are usually answered by the Internet Banking administrator; otherwise the questions or comments are forwarded to the appropriate personnel within the bank.
- As the screen states, this is a secure message output. Customers need not be afraid to ask regarding anything from their accounts.

#### **Online Magazine:**

• When available, articles pertaining to the Internet Banking service, the bank, etc. get posted on this screen.

#### **Question List:**

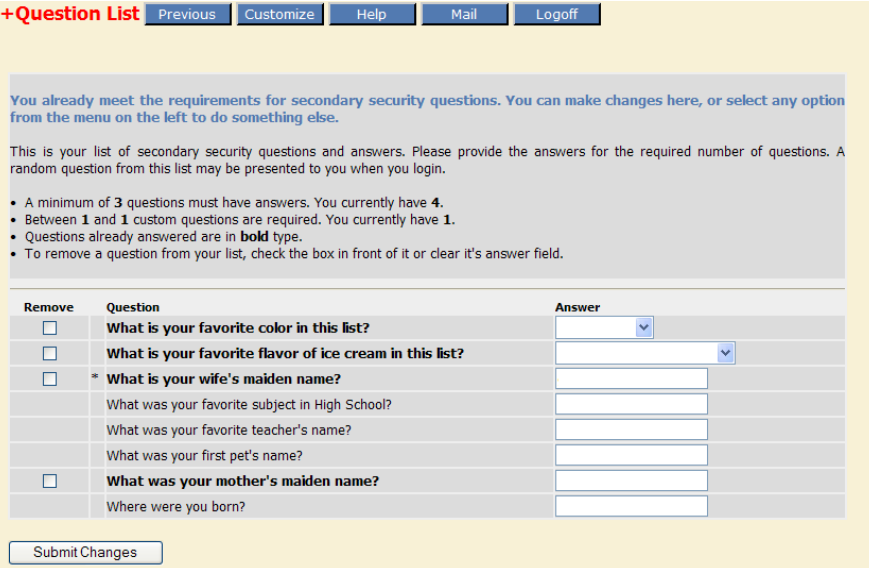

This screen shows customers security questions and answers. The question with the asterisk (\*) is the custom question and answer the customer imposed on themselves. Through this screen customer can "Remove", "Change", and/or "Add" to their security question group.

### **Applications**

The listed application forms that customers can apply for are forwarded to the appropriate personnel once received by the bank through the system. We know that customer time is valuable and try to get the filled application to the right person as-soon-as possible.

### **Calculators**

For customer convenience, these links are provided for possible pre-application as to:

- How much a note payment might be
	- How much money can be invested

#### *Examples of calculations follow:*

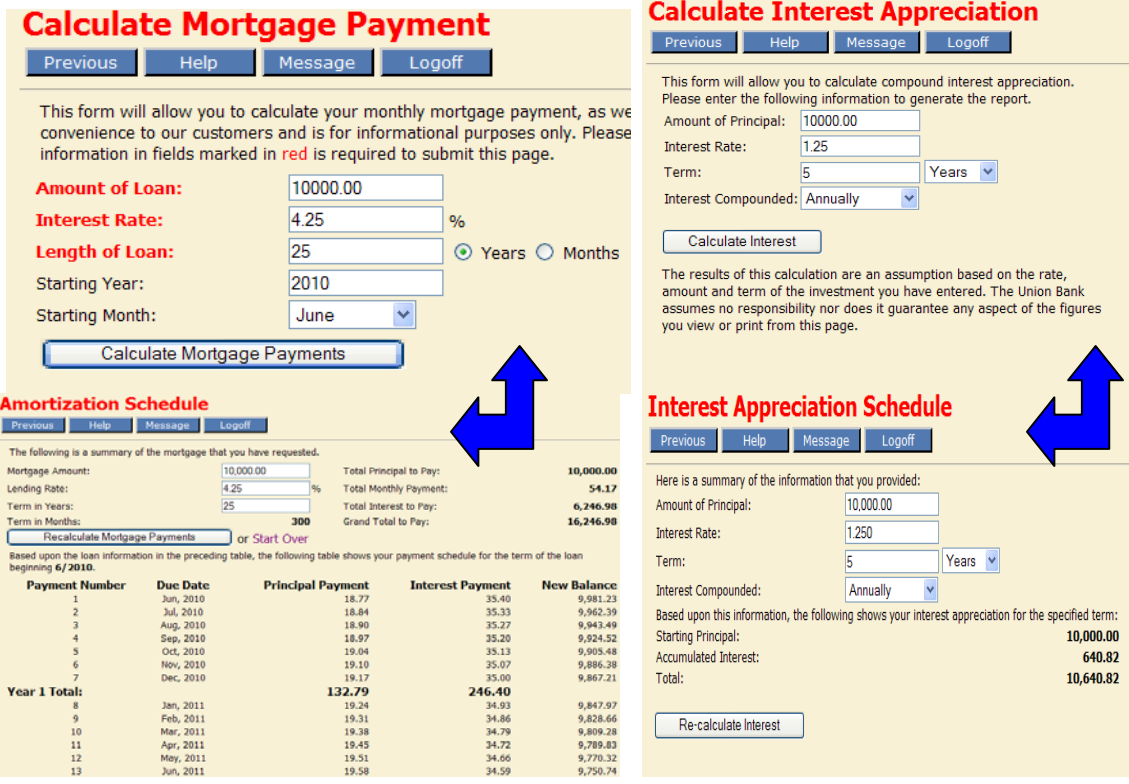

#### **Other Features:**

Customer should notice that most of the screens have these buttons at the top of the screens.

Customize Help Message

On the "**Customize**" screen, the customer can change to the look of the individual screen to some degree.

Logoff

- Color of certain background and text
- History of transactions days to display
- Display sort ascending or descending order

On the "**Help**" screen, the customer gets various useful explanations of displayed items and screens. On the "**Message**" screen, the customer can send in messages or questions regarding their account *(the same as link as in the Bank Services)*.

On the "**Logoff**" link, customer has finished navigating the system and exits all Internet Banking screens.

#### **Note: Some of the services above have fees and/or documentation associated with them. Check with your Customer Service Representative.**